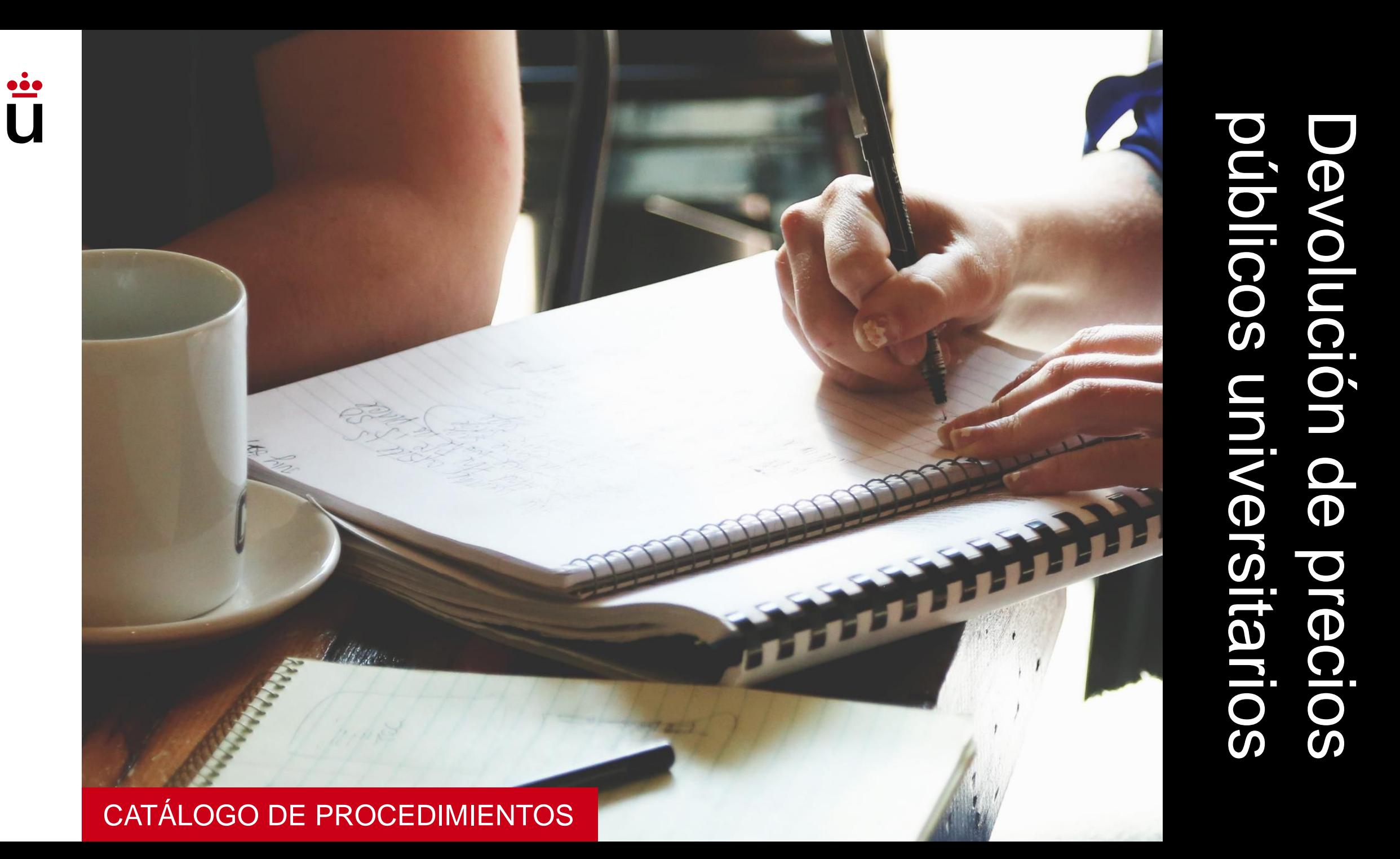

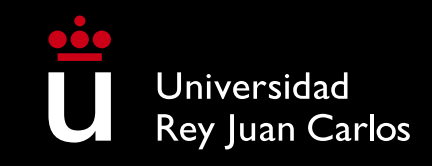

# ¿En qué consiste?

Durante las primeras semanas del curso académico, tras la realización de tu matrícula en la URJC, puedes encontrarte con distintas razones que te lleven a solicitar la modificación de tu matrícula, su anulación (parcial o total), el reconocimiento de asignaturas u otros trámites. Estas modificaciones no siempre generan el derecho a la devolución de los precios públicos universitarios.

En el caso de que hayas solicitado Beca del Ministerio de Educación y hayas abonado también tu matrícula, tras la resolución favorable a tu solicitud de Beca podrás solicitar la devolución de la cuantía abonada de matrícula a través del procedimiento habilitado en sede electrónica.

Si has solicitado pago fraccionado y el importe a devolver no supera el importe de tus recibos pendientes de abono, no será necesario que solicites la devolución de precios públicos, sino que ésta se efectuará mediante el recálculo de tus recibos pendientes de abono.

En ninguno de los casos en los que se tenga derecho a la devolución de los precios públicos de matrícula se procederá a la devolución los Gastos de Secretaría y ni de Seguro Escolar.

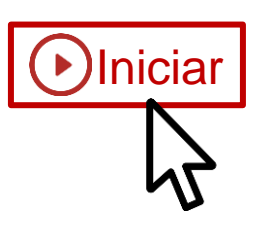

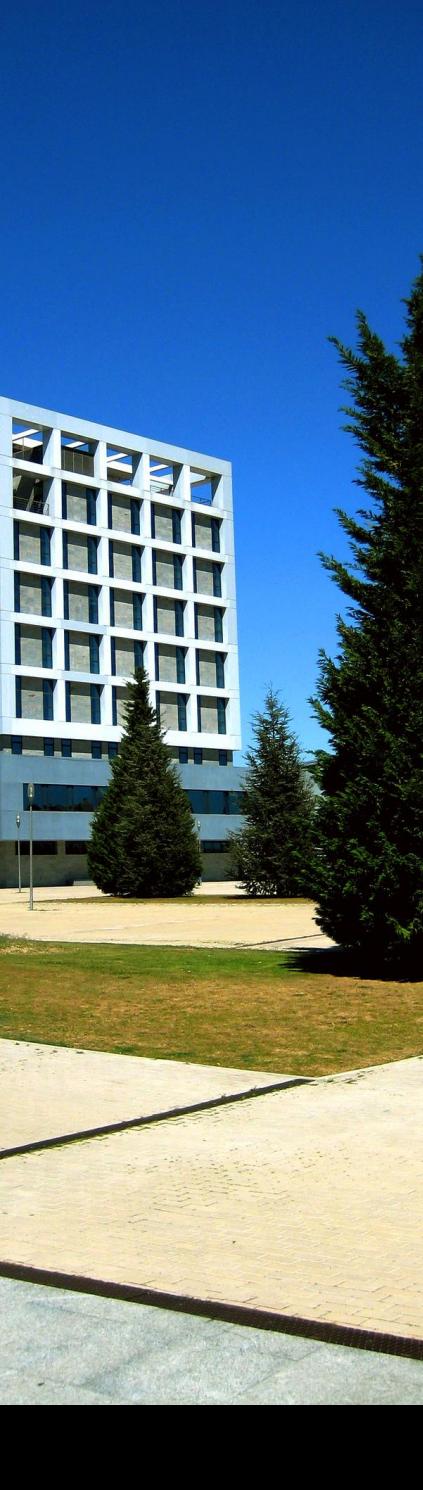

#### Acceso

**Podrás acceder a la solicitud mediante tres diferentes accesos.** Si accedes con tu usuario de dominio único, el usuario de acceso y contraseña son los mismos que utilizas para acceder al Aula Virtual. En caso necesario, la aplicación te requerirá también un segundo factor de autenticación a través de la aplicación Microsoft Authenticator.

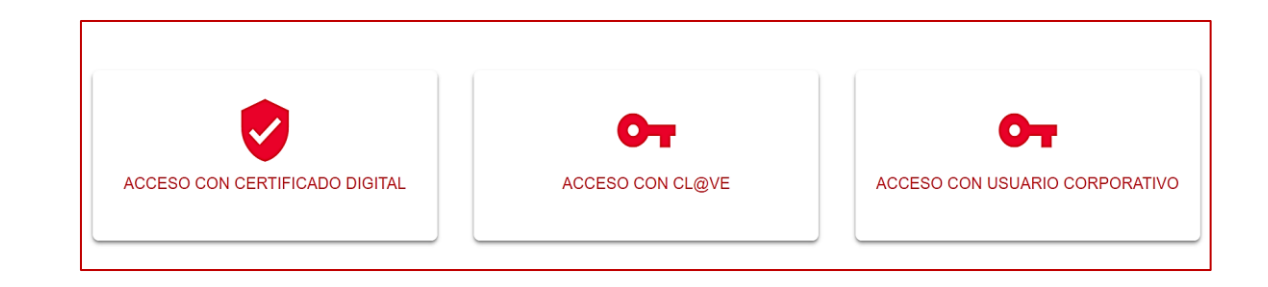

 $\blacktriangleright$  Datos a efectos de notificación

Tipo de notificación ■

Notificación electrónica

Elija 'Notificación no electrónica' si desea recibir las notificaciones por correo convencional. Elija 'Notificación electrónica' si desea acceder a sus notificaciones electrónicamente.

#### **EXPONE:**

Que habiendo hecho efectivo el abono de los Precios Públicos de la matrícula en los Estudios de: "

#### Datos personales

Una vez que te hayas indicado tu usuario corporativo y tu contraseña, **la aplicación rescatará tus datos personales a través del sistema de autenticación centralizada, que podrás modificar y guardar para futuros trámites.** Recuerda que los campos obligatorios están marcados con . Por defecto se encuentra pre establecida la Notificación electrónica.

Una vez que inicies tu solicitud, en el campo **EXPONE** debes indicar los estudios y curso académico, para los que solicitas la devolución de precios universitarios. Si no hay ningún plan asociado a tu solicitud de devolución selecciona "---". Completa, en el campo **SOLICITA,** los motivos por los que solicitas la devolución.

#### Datos bancarios

En el campo **DATOS BANCARIOS** la aplicación rescatará las cuentas guardadas. **Recuerda que tienes que ser el titular, cotitular o autorizado de la cuenta en la que deseas que se realice la devolución de precios públicos universitarios**. En caso de que quieras introducir una nueva cuenta bancaria nueva, debe ser una cuenta bancaria con formato IBAN.

**DATOS BANCARIOS:** Seleccione una cuenta bancaria o introduzca una nueva: -Introducir nueva cuenta bancaria Los campos obligatorios están marcados con ·

### Adjuntar documentos

En este apartado puedes adjuntar, **de uno en uno**, los documentos que quieras acompañar a tu solicitud. Debes adjuntar la **documentación que acredita el motivo de la devolución**. Una vez que has subido la documentación que acompaña a tu solicitud, aparecerá el resumen de tu solicitud, para que puedas validarla.

### Validar solicitud

Antes de validar tu solicitud podrás previsualizar el resumen, en caso de que algún dato que hayas introducido sea incorrecto o quieras adjuntar más documentación marca la casilla "**Solicitud incorrecta"** y podrás volver para modificarla.

#### Solicitud de Devolución de precios públicos universitarios

Solicitud de Devolución de precios públicos universitarios - Adjuntar documentos

Adjunte el archivo:

Seleccionar archivo Ninguno archivo selec.

\* Si sube un archivo protegido, este archivo solo tendrá efectos meramente de consulta, visualización etc. No podrá ser ni firmado ni tratado por la protección realizada.

#### Información Adicional

En el caso de que su solicitud sea incorrecta, seleccione la opción Solicitud incorrecta y podrá editarla de nuevo antes de enviarla al servicio correspondiente

Validar el documento y elegir una opción =

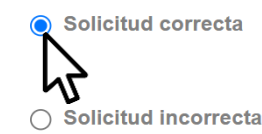

O DECLARO BAJO MI RESPONSABILIDAD la veracidad de los documentos aportados y me comprometo a probar documentalmente los mismos cuando así se solicite

Continuar

# Trámite completado

Si la solicitud es correcta marca la casilla "**Solicitud correcta"** y la declaración de responsabilidad antes de realizar la validación. **En el momento en el que validemos la solicitud, la aplicación te confirmará que el trámite ha sido completado** y recibirás, además, un correo electrónico a la cuenta que has indicado en tu solicitud con la confirmación y la referencia del expediente.

# Resolución Carpeta Ciudadana

Como el tipo de Notificación que se encuentra pre establecida es electrónica, una **vez resuelta tu solicitud deberás acceder a tu carpeta ciudadana para acceder a la Notificación sobre el sentido de la Resolución.**

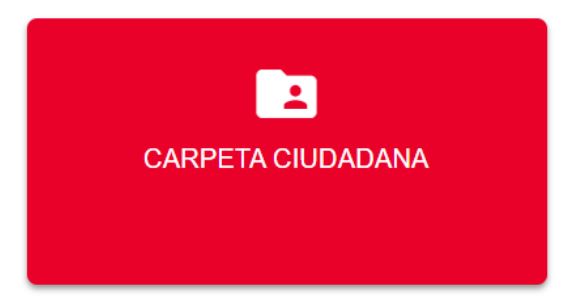

En breves momentos recibirá una confirmación de su solicitud en el correo electrónico inidicado

#### Trámite completado

Ha completado todas sus tareas y su petición ha sido enviada para ser procesada

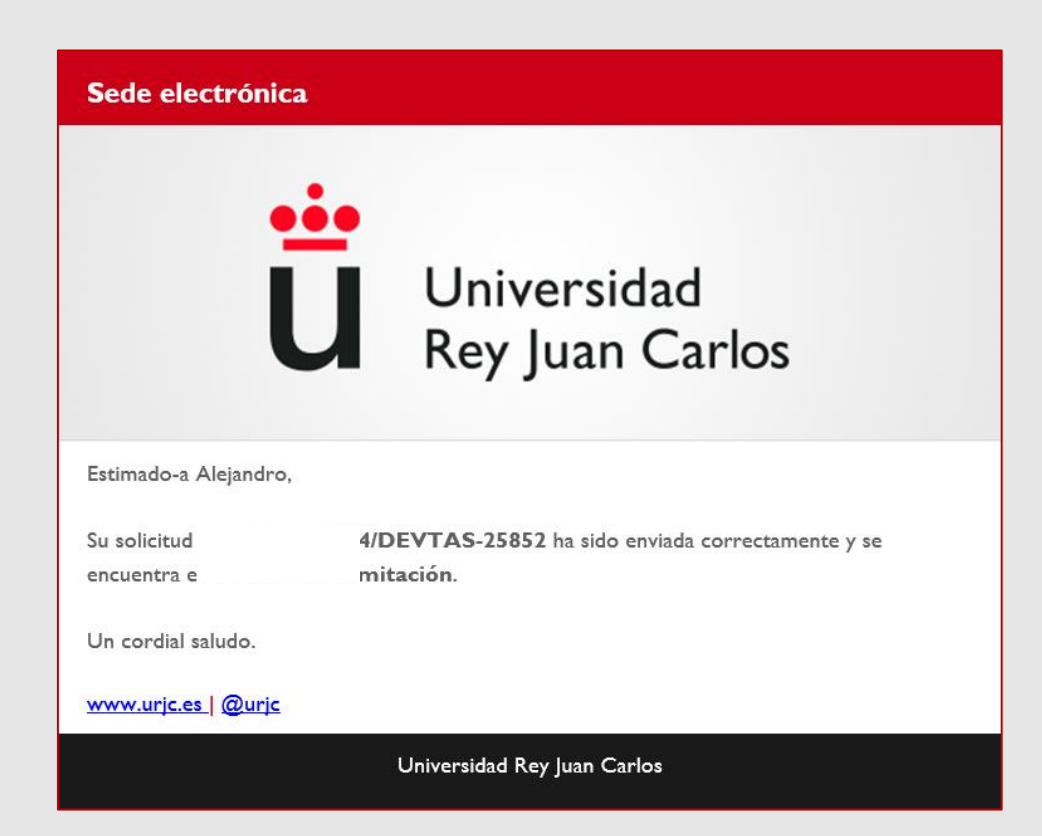